# Student Portal User Guide

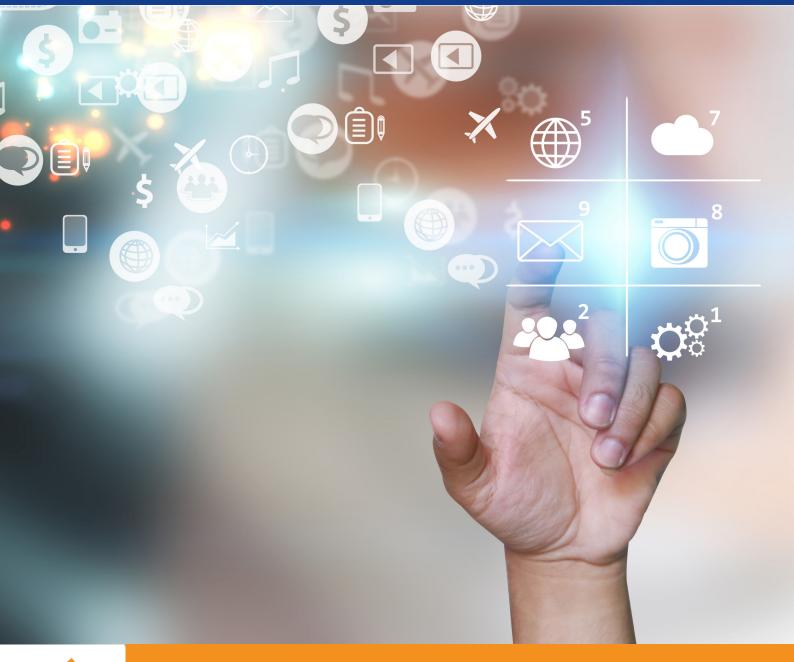

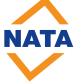

### **Contents**

| Accessing the Student Portal                                 | 1  |
|--------------------------------------------------------------|----|
| Account Recovery                                             | 2  |
| Forgot your Username                                         | 3  |
| Forgot your Password? Or Want to Change the Current Password | 4  |
| Dashboard                                                    | 6  |
| Navigation Menu                                              | 7  |
| Upcoming Classes                                             | 8  |
| Recent Unit Completions                                      | 9  |
| Upcoming Events                                              | 10 |
| Recent Messages                                              | 11 |
| Accessing Recent Communications                              | 11 |
| Sending Us a Direct Message                                  | 12 |
| Wait-Listed Programmes                                       | 13 |
| Student Portal Course                                        | 14 |
| Viewing Past and Present Courses                             | 15 |
| Link to Zoom                                                 | 17 |
| Assessment                                                   | 18 |
| View Files/Assessments                                       | 18 |
| Upload Files/Assessments                                     | 19 |
| Survey                                                       | 20 |

# Accessing the Student Portal

#### To access student portal go to:

https://natatraining.vtportal.com.au/studentportal/

Username:

Password:

NOTE: The login details will be provided in the Confirmation of Enrolment Letter.

The Student Portal provides students with access to details regarding their training.

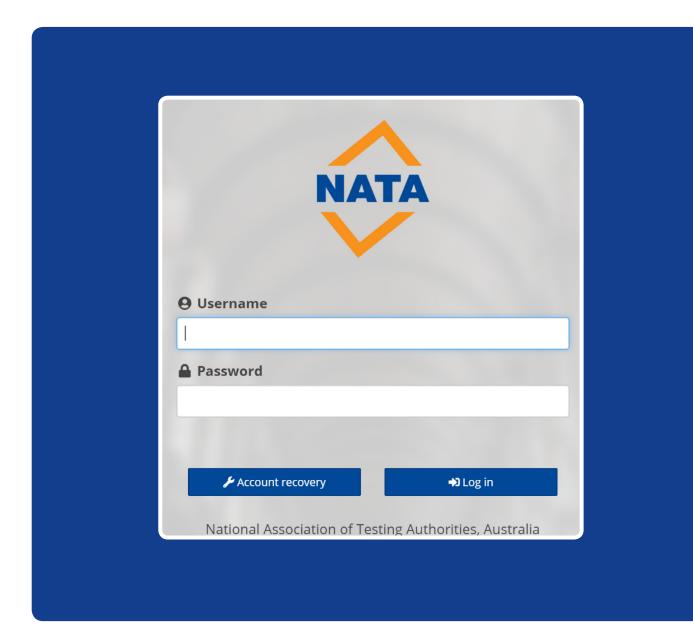

# **Account Recovery**

#### Forgot Your Username

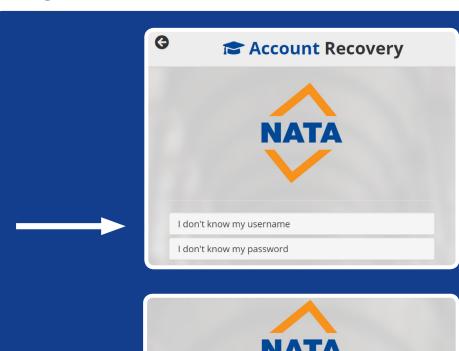

Select 'I don't know my username'

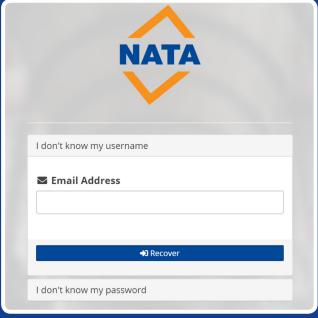

Enter your Email Address and click **Recover.** 

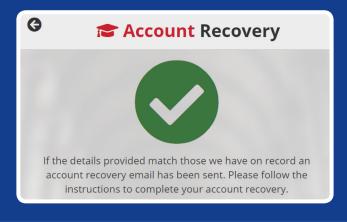

The following image will appear and you will receive an email in your inbox with your username

### **Account Recovery**

# Forgot your Password? Or Want to Change the Current Password?

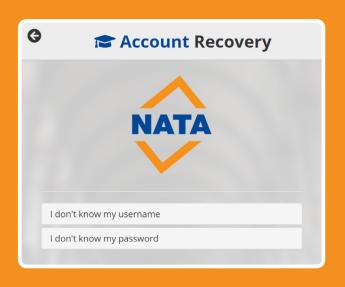

Select 'I don't know my password'.

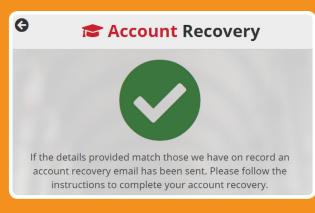

The following image will appear and you will receive an email in your inbox from Training Services to reset your password

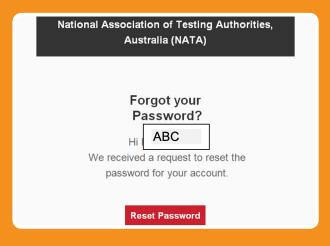

Select **Reset Password** button

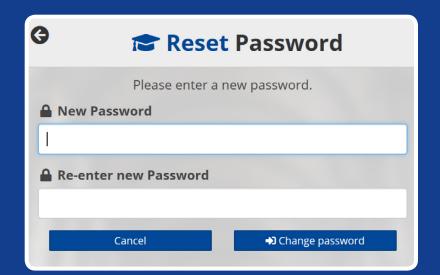

Enter new password and re-enter new password.

Then select **change password** button

Password
changed
Hill ABC
Your account password has been
changed on the Student Portal.
Regards, National Association of
Testing Authorities, Australia (NATA)
trainingservices@nata.com.au

**Student Portal** 

You will receive an email informing you that your password has changed

### Dashboard

The key areas of the Dashboard are:

- Navigation Menu
- Upcoming Classes
- Recent Unit Completions
- Upcoming Events
- Recent Messages
- Wait-Listed Programmes

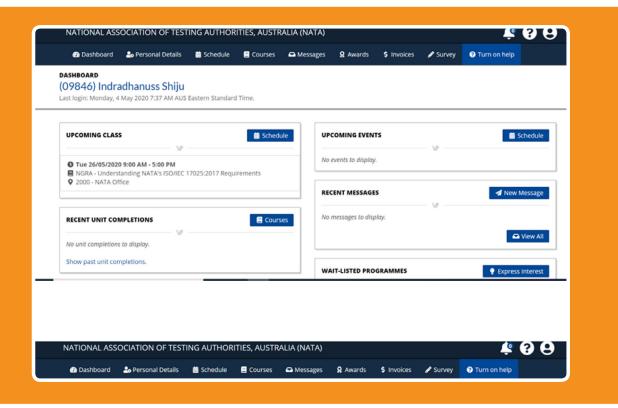

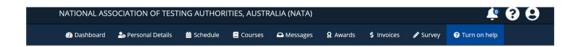

The page header consists of a series of icons (2) (2) in addition to the main navigation:

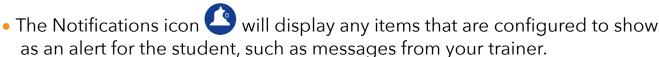

- The Help icon toggles ? context sensitive help, which links back to articles in the Help Centre.
- Log off icon to exit the Student Portal.

### Navigation Menu

The Navigation Menu consists of links pointing to important sections of the Student Portal.

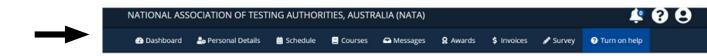

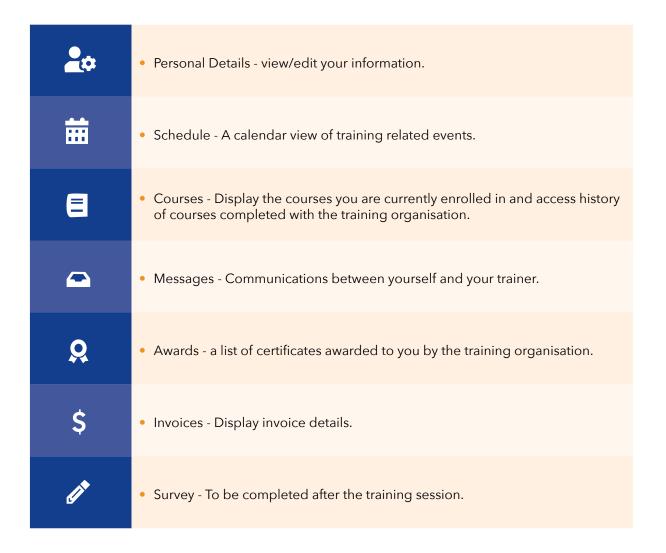

## **Upcoming Classes**

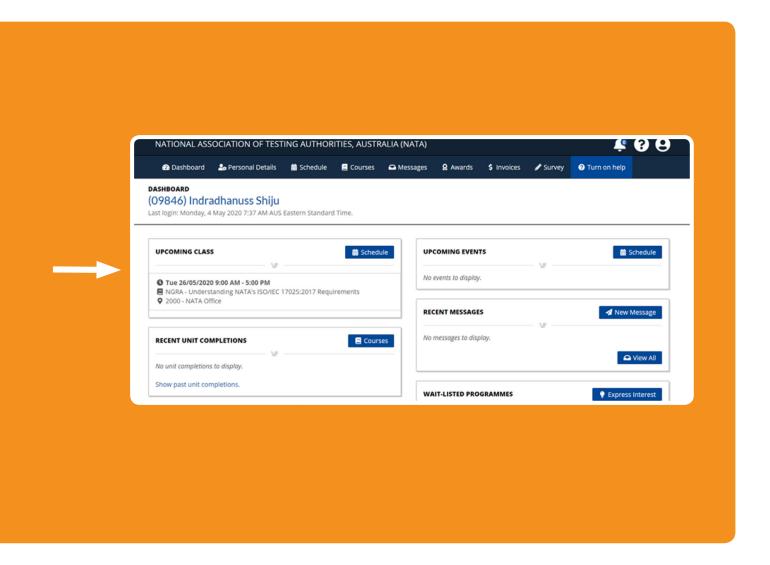

The **upcoming class** on the dashboard lists future classes that you are enrolled in.

# **Recent Unit Completions**

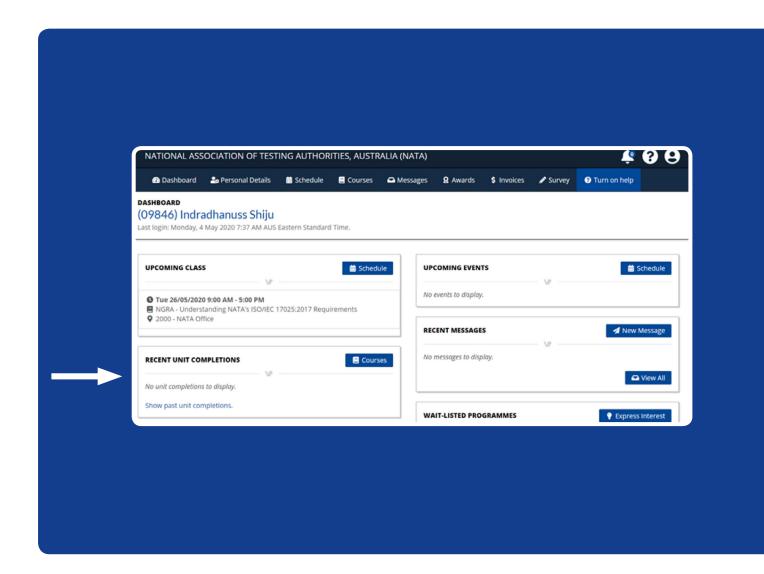

The **recent unit completions** on the dashboard shows units that were finished recently. You can see more detailed information by clicking the **Courses** button in this section or from the Navigation menu.

# **Upcoming Events**

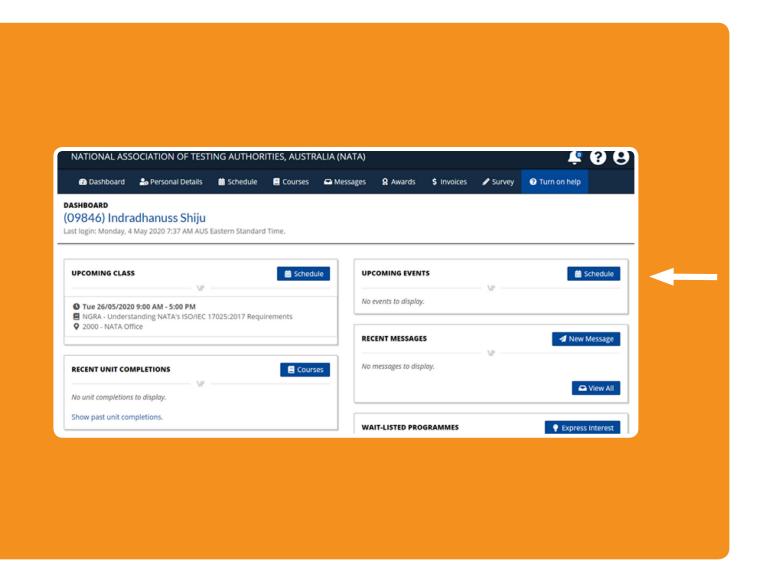

The **upcoming events** section on the dashboard lists relevant events occurring in the near future. View the full calendar of events by clicking the **Schedule** button **Schedule** in this section or from the Navigation menu.

### Recent Messages

#### **Accessing Recent Communications**

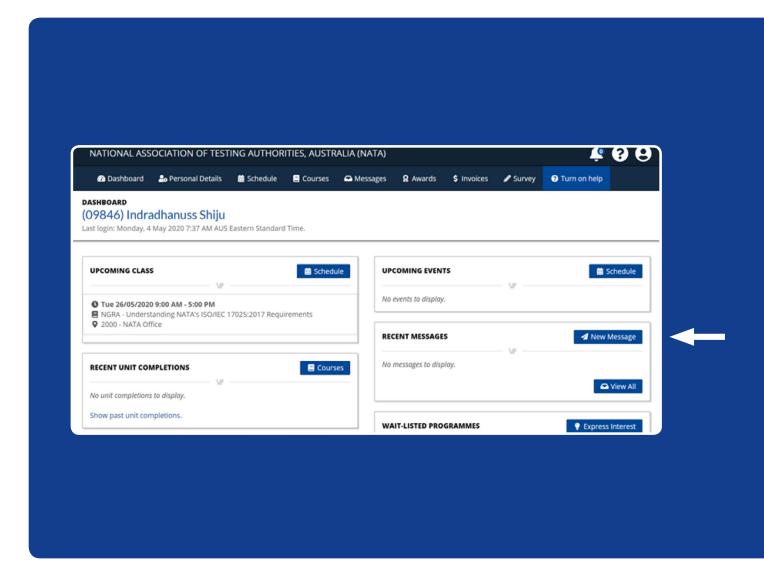

The **Recent Messages** section on the Dashboard provides quick access to recent communications sent via Student Portal (direct message), SMS, or email.

A full record of communications can be accessed by clicking the **View All** button, view All or selecting the messages option from the Navigation menu.

### Recent Messages

#### Sending Us A Direct Message

It is also possible to send a message to your trainer using the **New Message** button. New Message in the **Recent Messages** section on the Dashboard, or from the **Messages** option in the Navigation menu, then selecting the New message button.

The **New Message** pop-up allows this to happen.

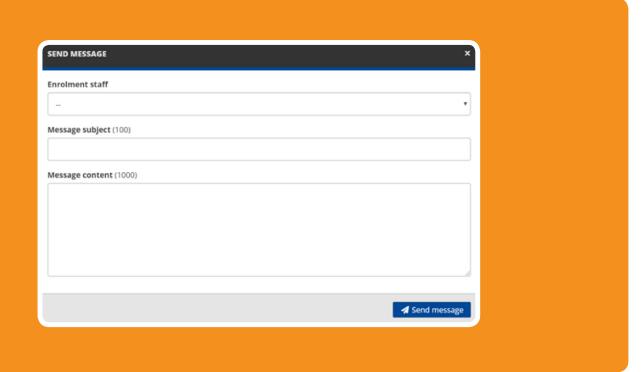

- **Enrolment staff** select a staff member from the drop down list. Only staff members associated with your course can be messaged.
- Message subject enter a subject title for the message.
- **Message content** write your message.
- Click Send message ◀ Send Message . button

# Wait-Listed Programmes

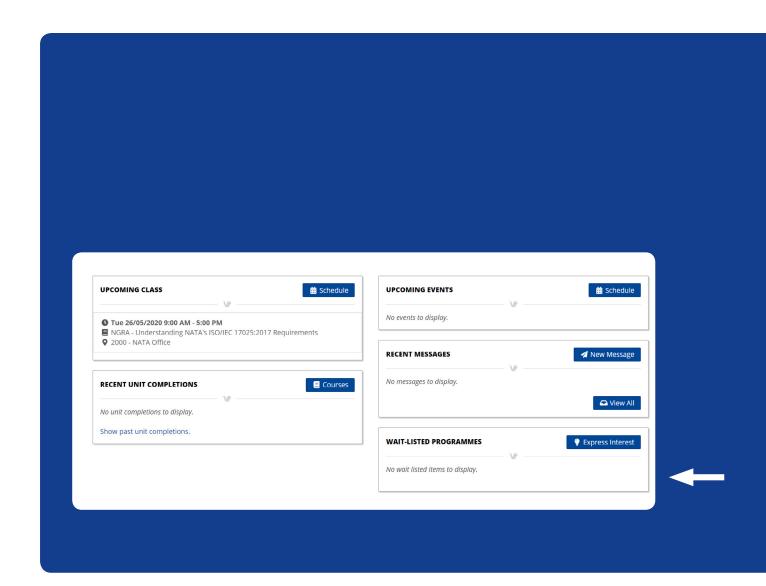

The **Wait Listed Programmes** section on the Dashboard provides a list of courses you have expressed interest. The Training Service team will be in contact with you to discuss the courses in more detail and answer any questions you may have.

### **Student Portal Courses**

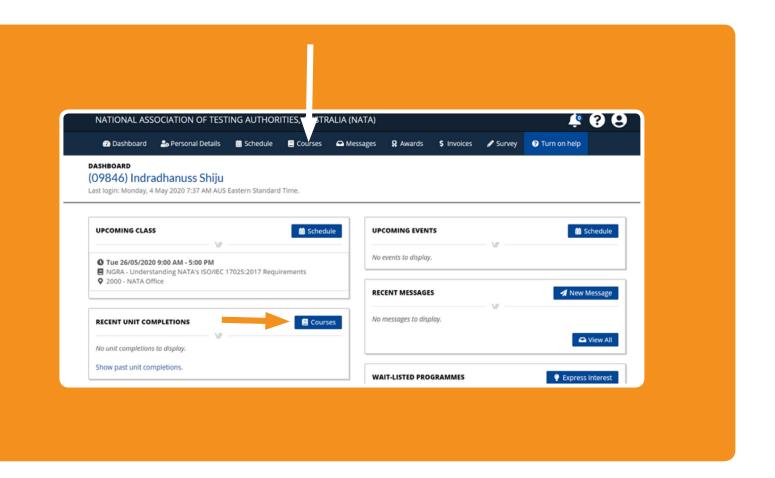

The **Recent Unit Completions** section on the Dashboard provides access to your current course progress and your course history through the Dashboard provides access to your current course progress and your course history through the Dashboard provides access to your current course progress and your course history through the Dashboard provides access to your current course progress and your course history through the Dashboard provides access to your current course progress and your course history through the Dashboard provides access to your current course progress and your course history through the Dashboard provides access to your current course progress and your course history through the Dashboard provides access to your current course progress and your course history through the Dashboard provides access to your current course progress and your course history through the Dashboard provides access to your current course progress and your course history through the Dashboard provides access to your course button or selecting Courses.

#### **Viewing Past & Present Courses**

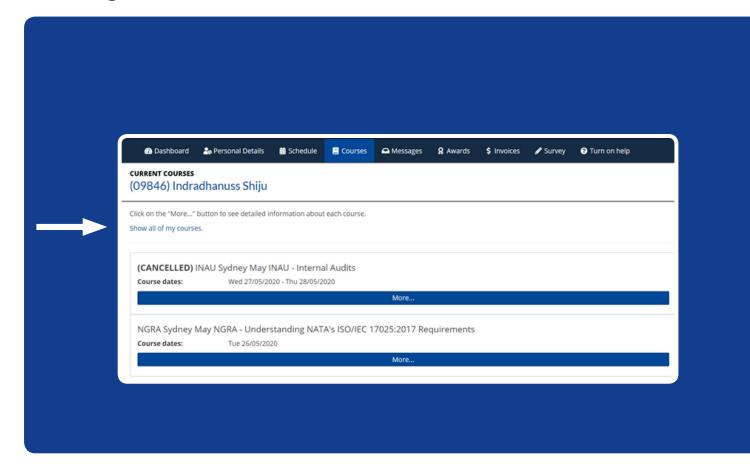

Select **Show all of my courses** to show all your past and future courses

### **Student Portal Courses**

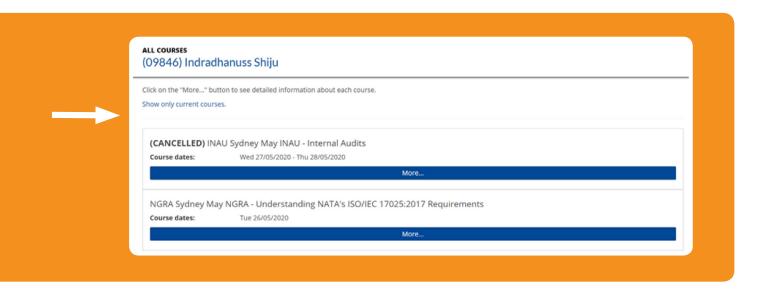

Click the **More** button to see full details of a course.

At the bottom of this information will be the following selection bar.

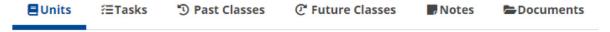

Some basic information for your course will be displayed, and additional information can be found under the tabs provided:

 Units - the default tab. These are the units you will be studying during your course. N/A

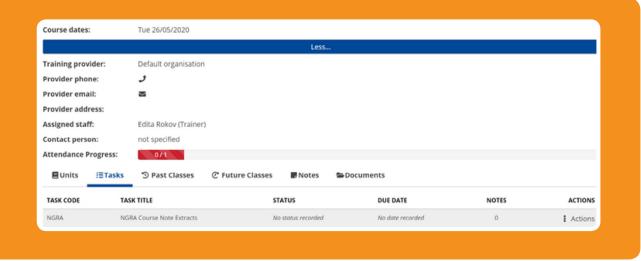

- Tasks are related to the assessment you are required to complete.
- **Past** and **Future Classes** dates, times and attendance status for each workshop.
- **Notes** summary of notes associated with your course.
- Documents a summary of files for your course. They may be tied to Tasks and are categorised based on this association.

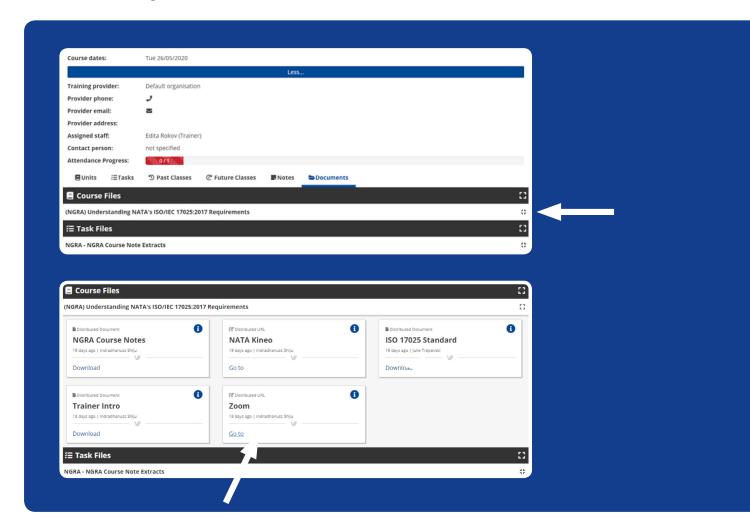

#### Link to Zoom

Under the documents area, there is also a link to the Zoom platform used for NATA's online delivery. Select the **Goto** link within the Zoom information box to connect to the course on the day.

Information will also be given on how to connect to the Zoom platform via an email. This email will contain a calendar invitation for the course you are enrolled in.

### **Assessment**

Select **Tasks** button. Your assessment will be available under Tasks

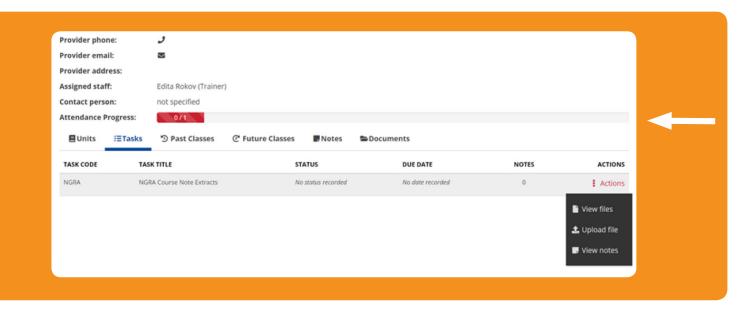

#### View Files/Assessments

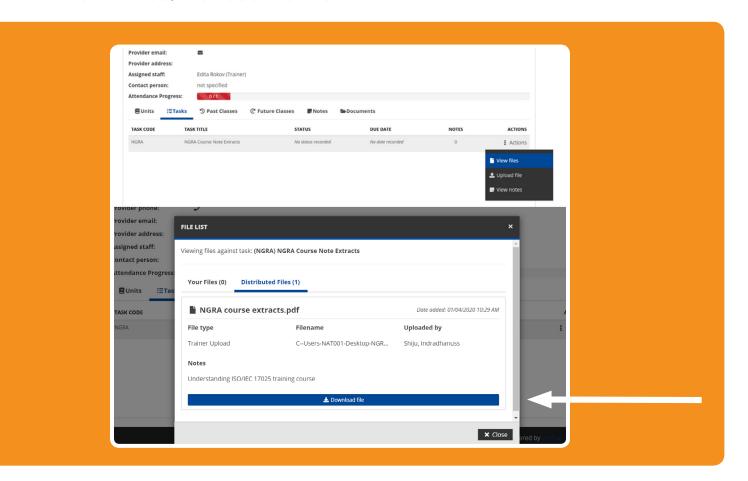

### **Upload Files/Assessments**

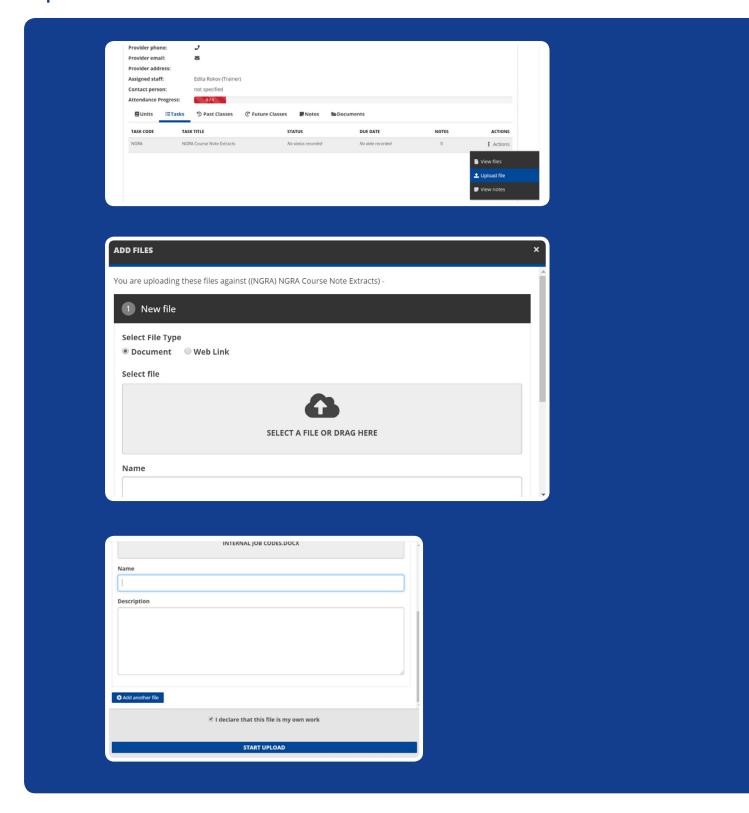

Declare it is my own work and upload the assessment against respective tasks.

### Survey

From the Navigation menu, select the **survey** 🎓 button.

If you are enrolled in more than one course, please select the relevant survey.

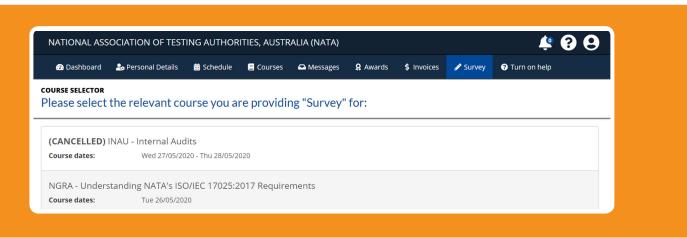

Once you select the course, it will display the Course Evaluation Form, shown below. Please complete all the questions, and save your feedback before you exit.

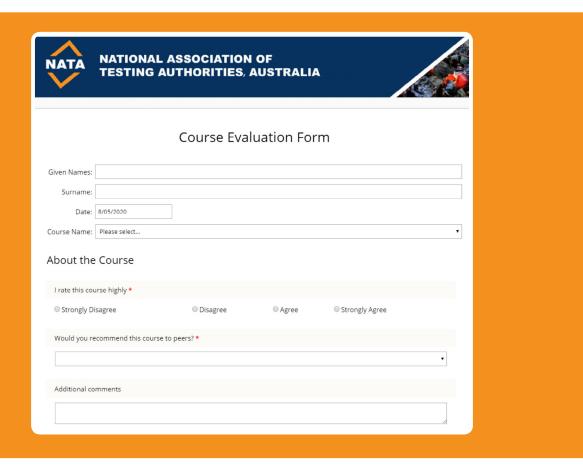

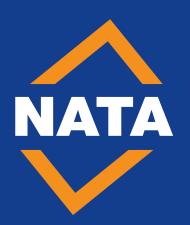

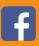

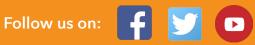

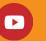